## **Instrukcja postępowania w celu uruchomienia procedury złożenia wniosku urlopowego.**

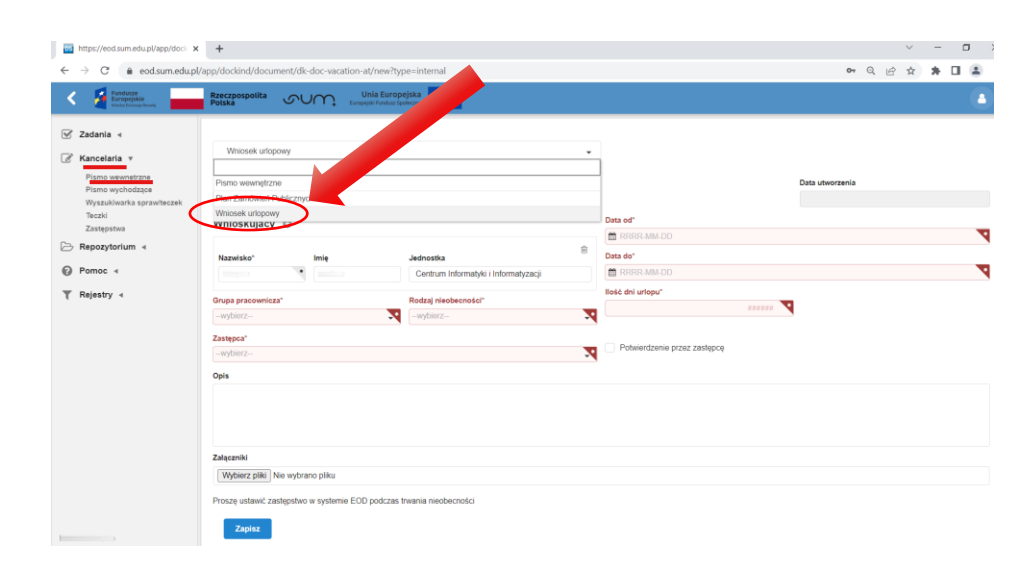

1. Wybrać: **KANCELARIA** > PISMO WEWNĘTRZNE > wybór z listy: WNIOSEK URLOPOWY.

- 2. Wypełnić w formularzu wymagane pola podświetlone na kolor czerwony.
- 3. Wybrać **ZAPISZ** > Idź do utworzonego dokumentu

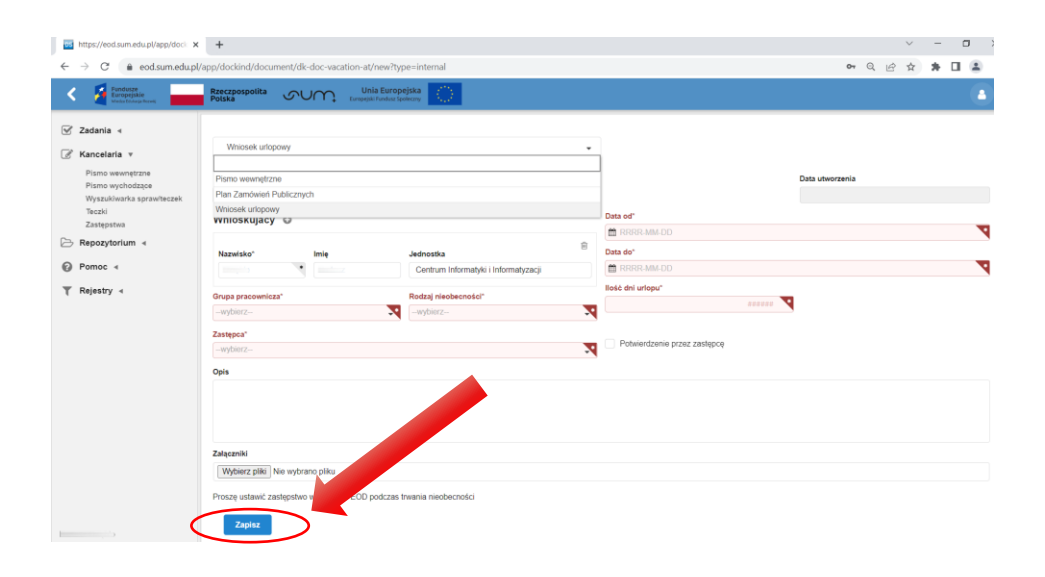

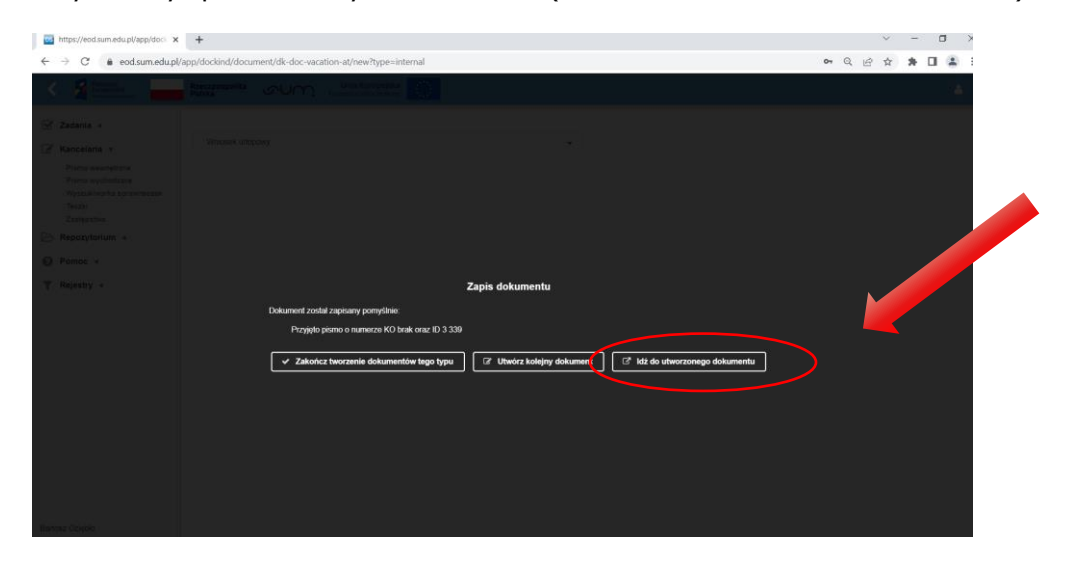

Po zapisaniu wybieramy i przechodzimy do dokumentu (IDŹ DO UTWORZONEGO DOKUMNETU):

lub wybieramy dokument wcześniej utworzony (z menu po lewej stronie ekranu) **ZADANIA** -> LISTA ZADAŃ

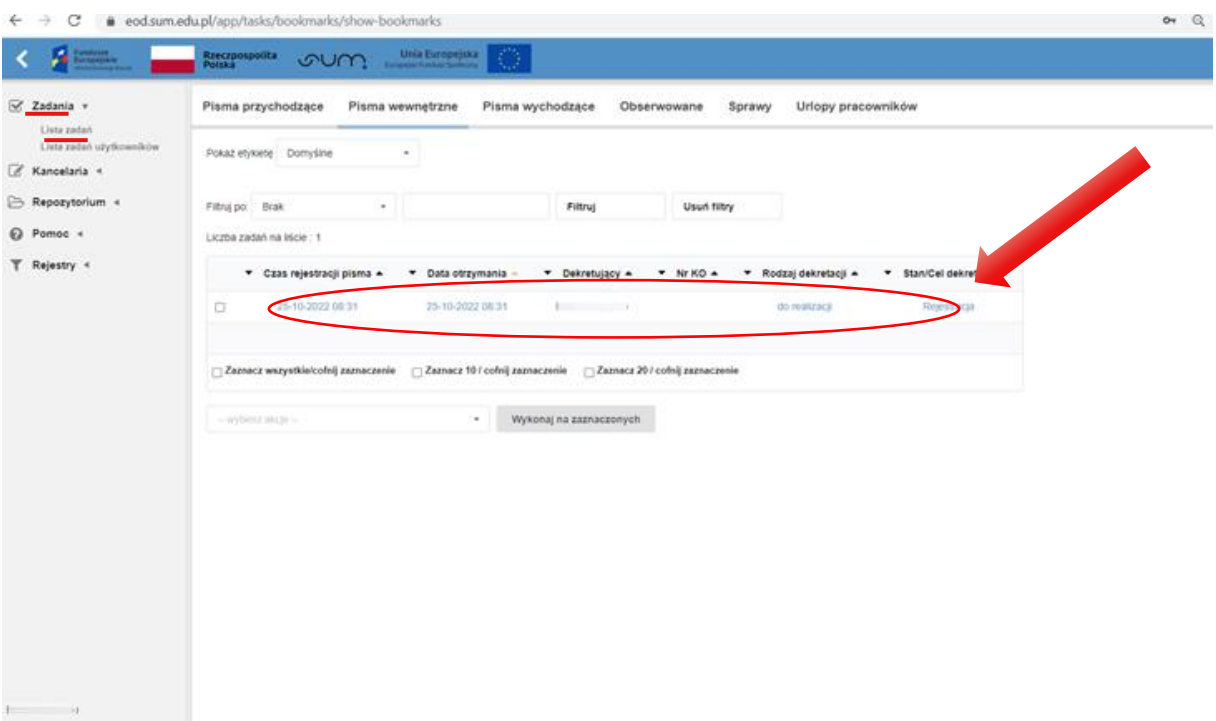

4. Jeżeli decydujemy się na wysłanie wniosku wybieramy przycisk: **PRZEKAŻ DALEJ**

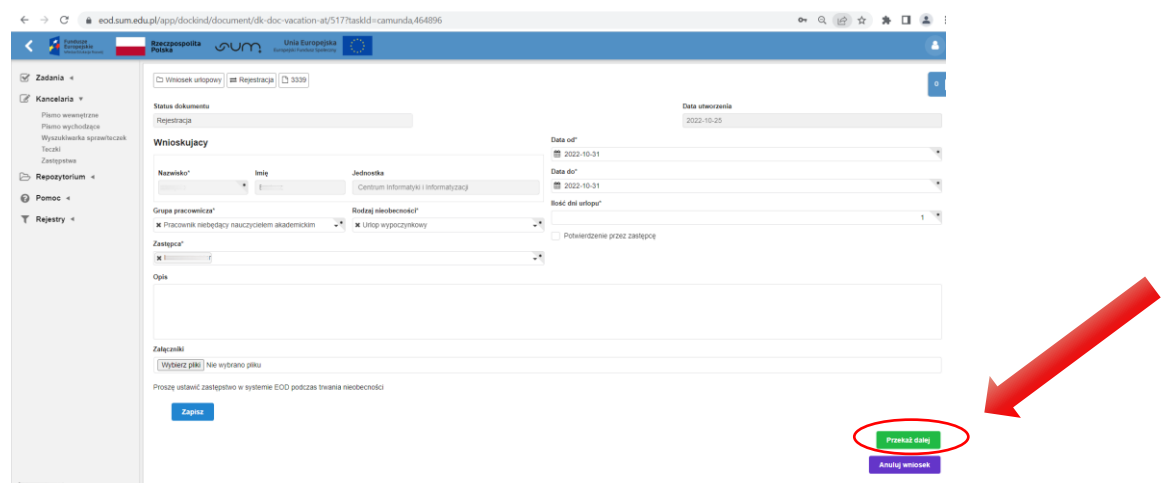

- 5. Następnie Wniosek zostanie automatycznie wysłany do zastępcy (o ile zaznaczono "Potwierdzenie przez zastępcę"), a następnie do bezpośredniego przełożonego.
- 6. W przypadku akceptacji wniosek zostanie automatycznie przesłany do Działu ds. Pracowniczych i Socjalnych, gdzie zostanie przeniesiona informacja do systemu kadrowego ERP.
- 7. Na każdym etapie osoba składająca wniosek może sprawdzić jego status. Sprawdzenia można dokonać poprzez Zadania -> Lista zadań -> zakładka Obserwowane – Wybieramy z listy dokument.

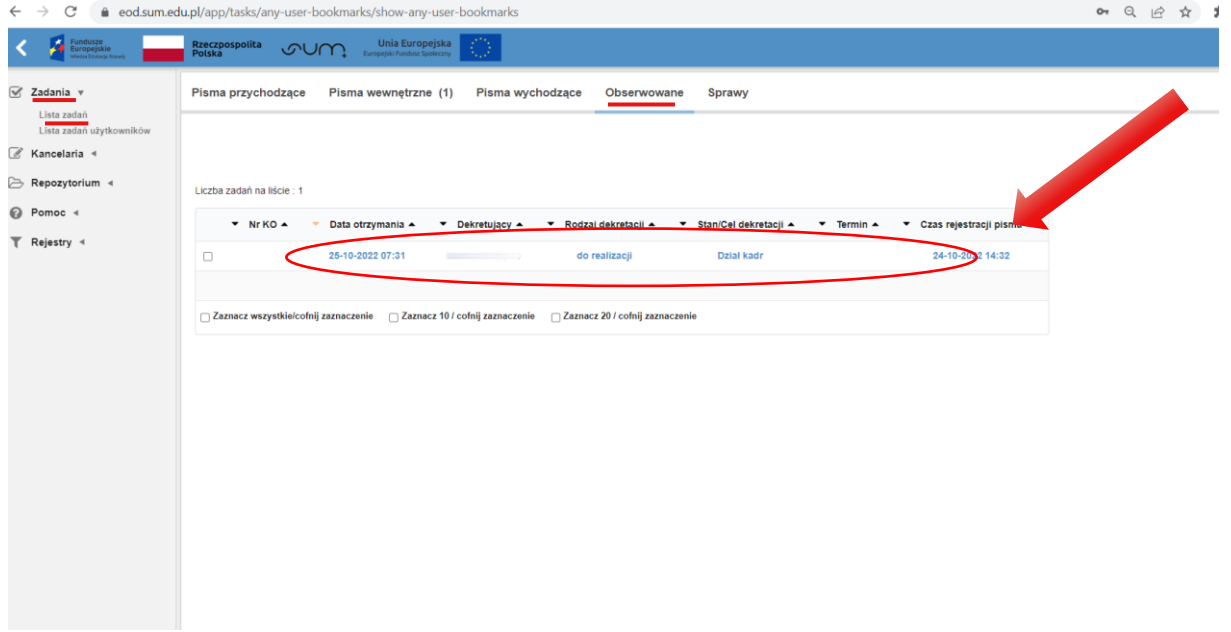

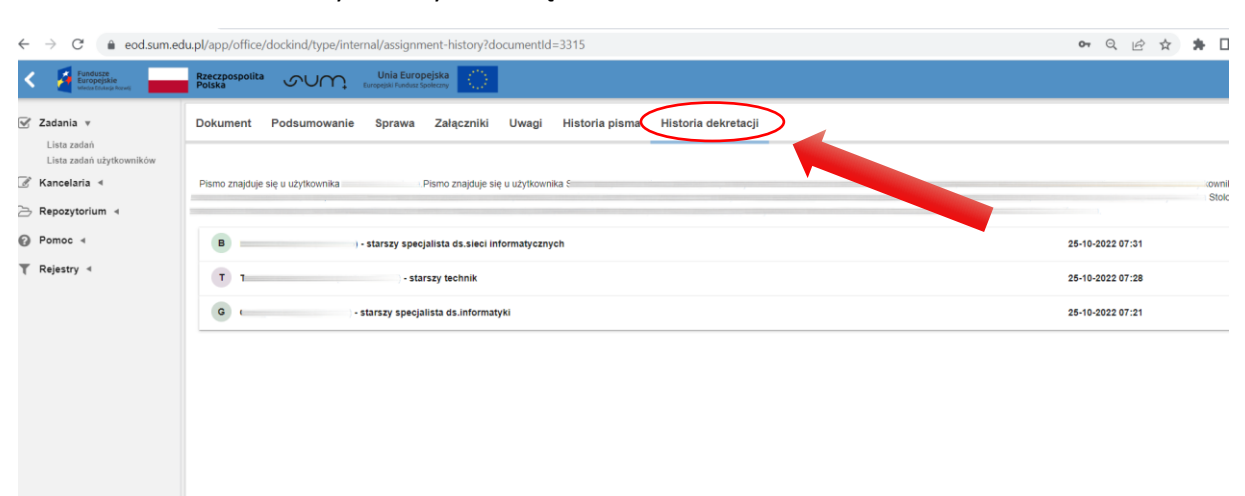

## Po otwarciu dokumentu wybieramy zakładkę HISTORIA PISMA lub HISTORIA DEKRETACJI